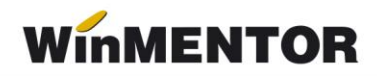

# *e-Factura (Factura electronică)*

Operatorii economici, respectiv orice entitate care desfășoară o activitate economică constând în executarea de lucrări, livrarea de bunuri/produse și/sau prestarea de servicii, care emit facturi electronice către alți operatori economici (relații B2B) sau către autoritățile publice (relații B2G) pot opta pentru transmiterea facturilor electronice către destinatari folosind sistemul național privind factura electronică RO e-Factura, în condițiile prevăzute de Ordonanța de urgență a Guvernului nr. 120/2021 privind administrarea, funcționarea și implementarea sistemului național privind factura electronică RO e-Factura și factura electronică în România.

#### **Etape de implementare**:

• În relatia B2G

Începând cu **01.07.2022**, operatorii economici stabiliți în România **sunt obligați în relația B2G să emită facturi electronice** și să le transmită prin sistemul național privind factura electronică RO e-Factura.

În relația B2B

Începând cu **01.04.2022**, toți emitenții de facturi din domeniul turistic care încasează **vouchere de vacanță** pe orice tip de suport, **sunt obligați să transmită** în sistemul național privind factura electronică RO e-Factura facturile emise titularilor voucherelor.

Începând cu **01.07.2022**, **operatorii economici sunt obligați să transmită** facturile emise în sistemul național privind factura electronică RO e-Factura, **pentru produsele cu risc fiscal ridicat**, indiferent dacă destinatarii sunt sau nu înregistrați în Registrul RO e-Factura. Până la această dată, trimiterea facturilor este opțională.

Produsele cu risc fiscal ridicat, comercializate în relația B2B, pentru care se transmit facturile emise în sistemul național RO e-Factura sunt următoarele:

- Legume comestibile și anumite rădăcini și tuberculi;
- Băuturi alcoolice;
- Construcții noi art. 292 alin. (2) lit. f) din Codul fiscal;
- Produse minerale (apă minerală naturală, nisip și pietriș);
- Îmbrăcăminte și încălțăminte.

# **Structura facturii:**

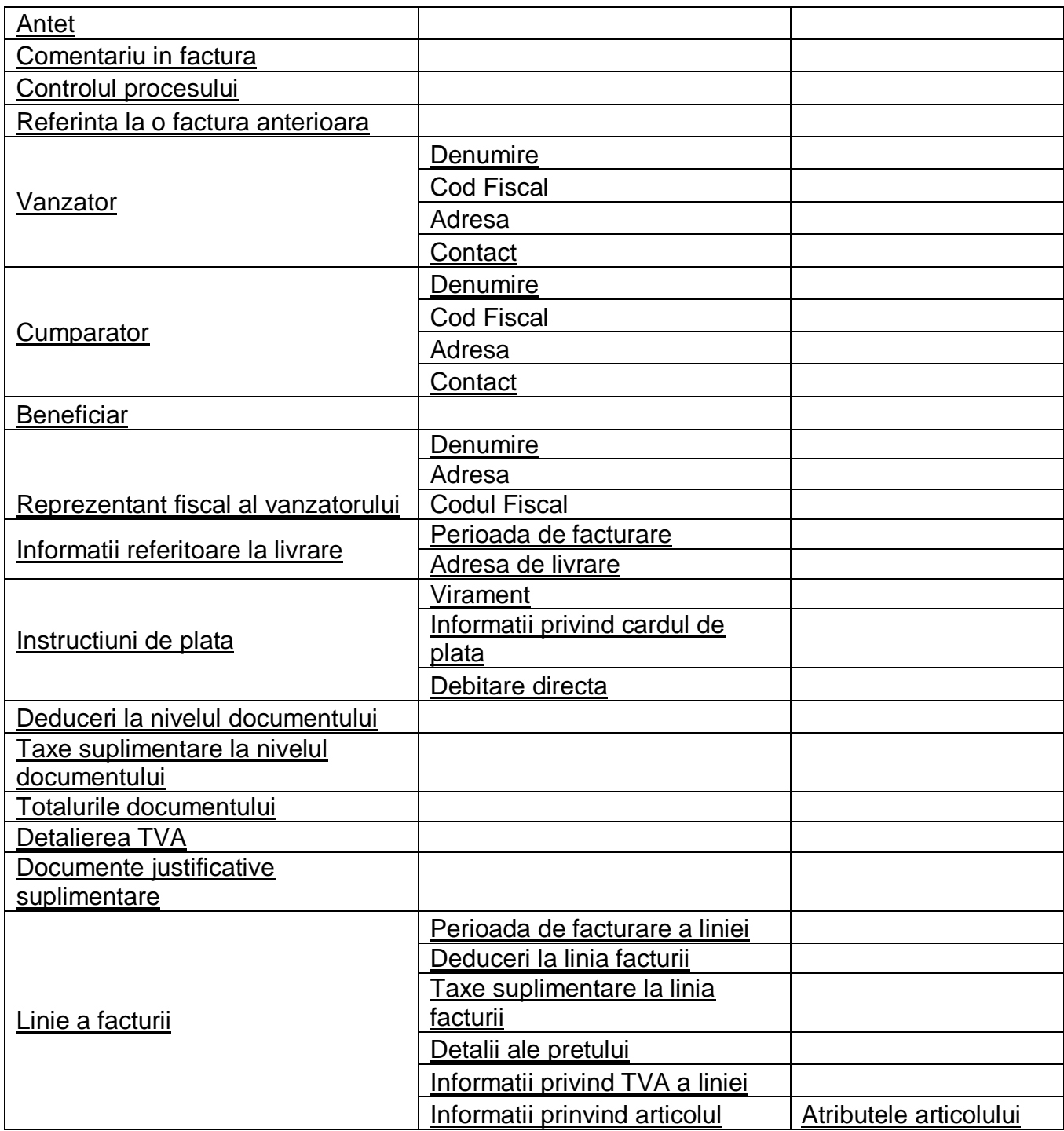

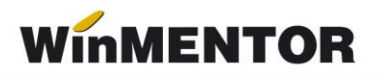

# **Configurări e-Factura WinMENTOR**

# **1. Vânzător**

#### **1.1. Constante:**

- *Banca Implicită* se vor seta Banca şi Contul care vor apărea în factura electronică.
- *Adresa E-mail firma curentă* se va completa cu adresa de corespondenţă a firmei.
- *Conectarea se face pe mediu…* se stabileşte mediul de trimitere Testare sau Productie.
- *Serial Number a tokenului pentru conectare SPV* se va trece seria token-ului
- *Director salvare facturi în format electronic(E-Factura)* se va trece calea către directorul în care se vor salva facturile în format electronic.
- *Persoana de contact a firmei* se va selecta un angajat din nomenclatorul de personal care va avea această calitate.
- *Banca Trezorerie relația B2G(e-factura)* se va seta contul din trezorerie care va apărea în factura electronică emisă către Instituțiile Publice.

#### **NOU noiembrie 2022:**

- eFactura:Text relevant pe câmpul Header/Note pentru scutire de TVA Denumirea acestei constante a fost modificată în *eFactura:Text relevant pe câmpul Header.Note*textul introdus în constantă va fi dus în xml la câmpul *Note* în toate situațiile, nemaifiind condiționată de emiterea facturii cu TVA scutit de agențiile de turism sau de facturile fără TVA emise de firmele neplătitoare de TVA, așa cum funcționa anterior.
- **Export observații factură în Header.Note(eFactura) –** setată pe "Da", va permite exportul observațiilor de la nivel de factură în câmpul *Note*.
- **Persoana juridică înregistrată în RO-eFactura** setată pe "Da", va permite afișarea tuturor facturilor în view-ul e-Factura, având posibilitatea generării xml-ului e-Factura pentru toate documentele.
- *Transmit facturi cu produse risc fiscal ridicat către PF(eFactura) –* setată pe valoarea "Da", oferă posibilitatea utilizatorului de a afișa facturile emise către persoane fizice, dacă se dorește transmiterea acestora.
- *Transmit facturi cu produse risc fiscal ridicat intracomunitar(eFactura) –* setată pe valoarea "Da", oferă posibilitatea utilizatorului de a afișa facturile emise către un partener din spațiul UE, dacă se dorește transmiterea acestora.

#### **NOU decembrie 2022**

- *Export denumire articol și cod articol de la client (eFactura)* cu valoare implicită NU, iar valoarea DA permite utilizatorului transmiterea denumirii și a codului de la client pentru un produs, dacă aceasta informatie există în nomenclator.
- *Listare factură la aviz: cumulare articole cu același preț* setată pe DA, determină transmiterea cumulată a cantităților pentru articolele care au acelasi preț.

# **1.2. Configurare Firmă**

Se vor completa următoarele câmpuri la nivel de Firmă – Detalii:

- Denumirea firmei;
- Numărul registrului comerţului;
- Codul fiscal;
- Localitatea;
- Judeţul;
- Adresă;
- Numărul de telefon.

Dacă firma are un reprezentant fiscal, se vor completa pe tab-ul **Reprezentant** următoarele câmpuri:

- Tip persoană;
- Calitate;
- Nume;
- CUI;
- Adresa.

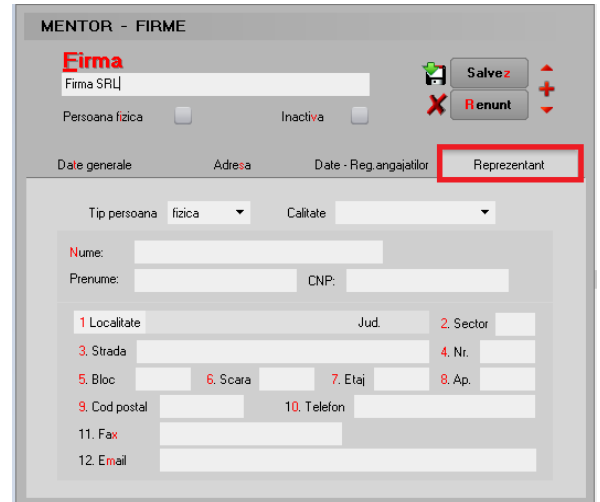

*Imaginea 1. Completare date firmă emitentă – Reprezentant*

# 1.3. Configurare persoană de Contact

Persoana care va fi setată la constanta: *Persoana de contact a firmei*, va trebui să aibă completate următoarele câmpuri în fișa de personal (Salarii – Nomenclatoare – Personal angajat):

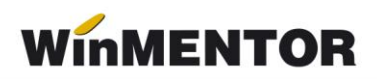

- Nume;
- Prenume;
- $\bullet$  CNP;
- Serie și Număr de CI;
- Domiciliul stabil;
- Telefon;
- Adresă de mail;
- Data angajării în firmă.

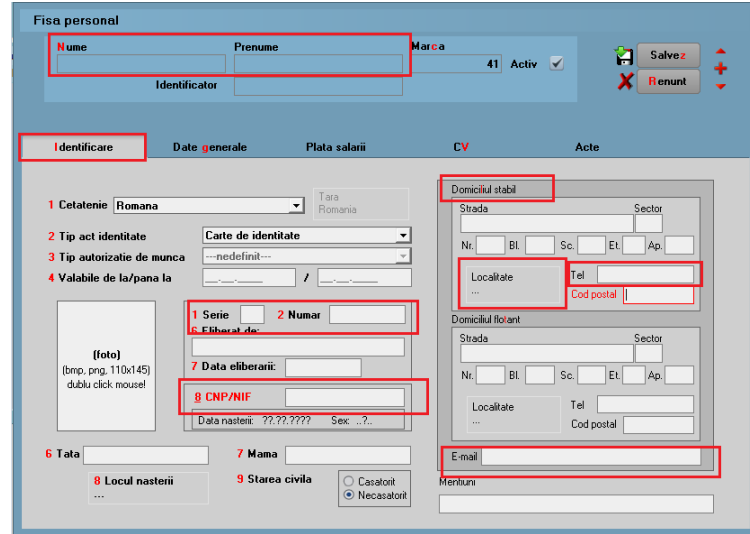

*Imaginea 2. Completare informații pentru persoana de Contact – Identificare*

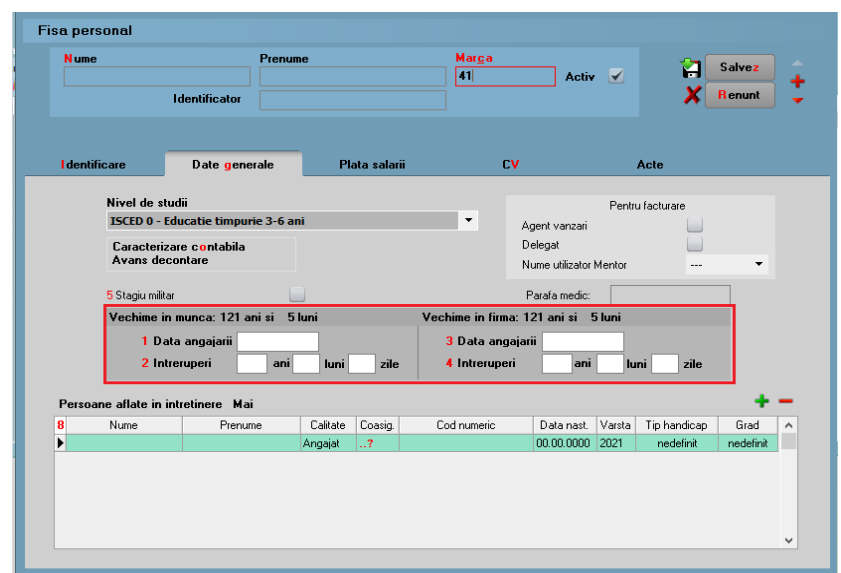

 *Imaginea 3. Completare informații pentru persoana de Contact – Date generale*

# **2. Cumpărător**

Elementele obligatorii sunt:

#### *Persoane juridice*

- Denumire partener;
- Cod Fiscal:
- Nr. reg. comertului:
- Adresă: localitate, judeţ, ţară, strada completată atât pe sediul principal, cât şi pe sediul de livrare, dacă acesta diferă.
- Instituție Publică se bifează doar dacă este cazul

# *Persoane fizice*

Update mai 2022: CNP – ul este câmp obligatoriu (în cazul facturilor plătite cu voucher).

Dacă nu este completat codul fiscal sau este incorect, după trimiterea facturii la ANAF se va întoarce codul de eroare: "E: validări globale eroare: BR-07. Nu a fost identificat cif-ul cumpărătorului:null".

- Nume şi prenume persoană
- Adresă: localitate, judeţ, ţară, stradă.

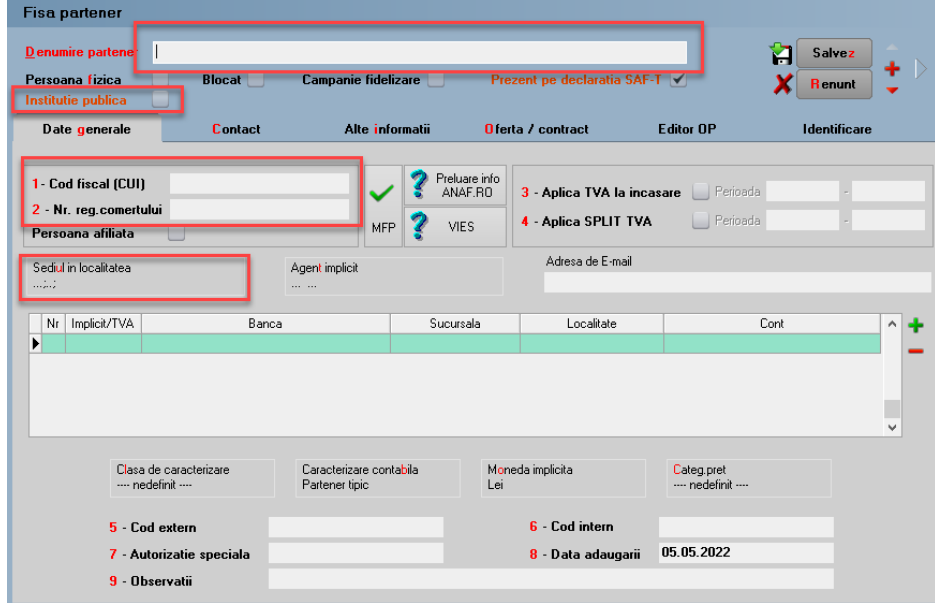

 *Imaginea 4. Completare informații pentru Client – Date generale*

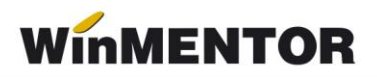

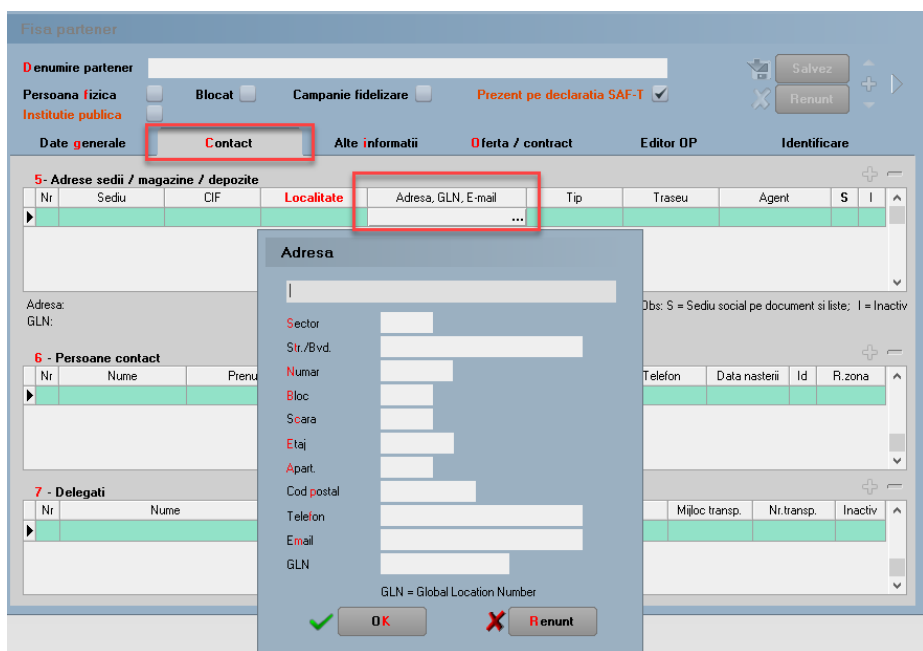

*Imaginea 5. Completare informații pentru Adresa clientului – Contact*

#### **3. Configurare Articol**

Elementele obligatorii sunt:

- Denumire;
- Codul unității de măsură internațională se va folosi unitatea generică pentru SAF-T;

Dacă nu este setată această UM din nomenclator, la generarea E-factura se va primi mesajul:

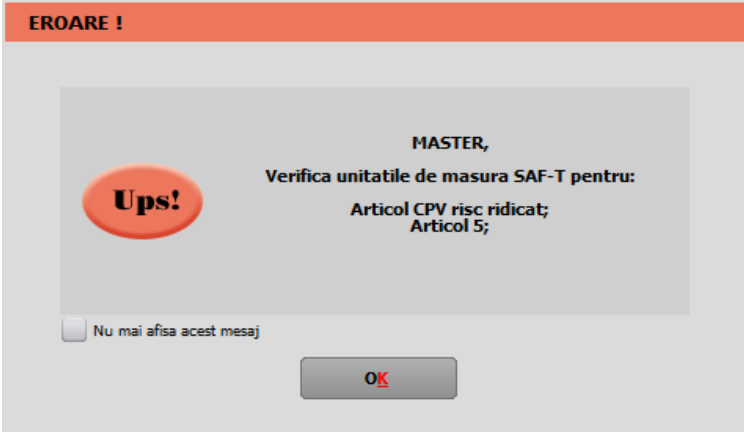

*Imaginea 6. Mesaj primit dacă nu este setată UM internațională la articol*

Urmat de mesajul de eroare la validare: *F: InvoiceLine (1) sectiune ID (1)eroare: Eroare fatala de parsare: 'org.xml.sax.SAXParseException; systemId: file:///D:/WinMENT/DUK\$.xml; lineNumber: 141; columnNumber: 26; Element or attribute "cbc:0\_InvoicedQuantity" do not match QName production: QName::=(NCName:)?NCName.'*

- Tip pentru eFactura (de pe Alte caracteristici) bifa vine implicit pe normal, însă trebuie setată după specificul fiecărui articol (vezi Imagine 8);
- **Cod Vamal** pentru articolele cu **risc ridicat** ce se află pe factura electronică emisă către client în relația **B2B;**
- **Cod CPV** pentru **toate** articolele de pe factura electronică emisă către client **instituție publică (B2G)**;
- Cod extern (codul este opțional, la validarea facturii nu returnează eroare dacă acest element nu este completat).
- Pentru lucrul în Regim farmacie se va putea completa COD CNAS (această informație ajungând pe standard identification în xml e-factura).

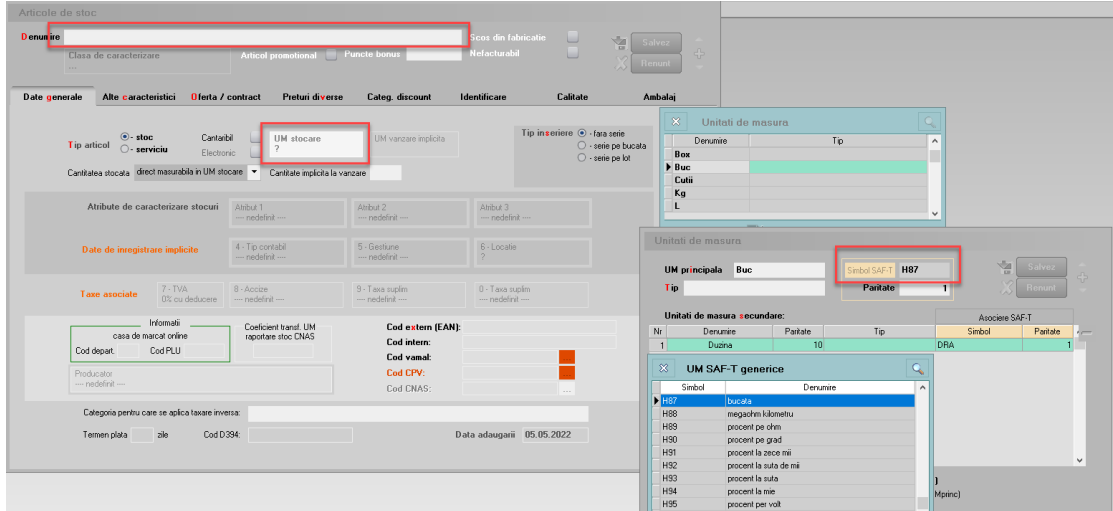

*Imaginea 7. Completare unitate de măsură pentru Articol*

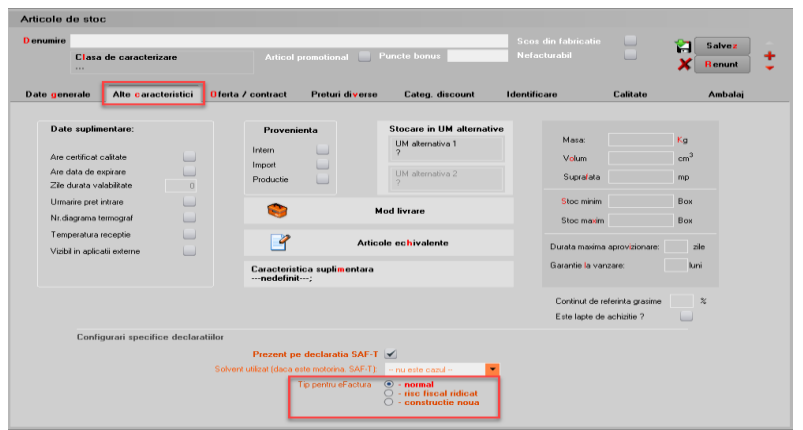

*Imaginea 8. Setare tip articol pentru eFactura*

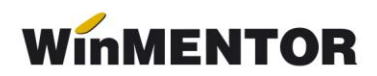

| Articole de stoc                                                                                                    |                                                                                                    |                                         |                                                        |                                                                                                    |              |        |
|----------------------------------------------------------------------------------------------------|----------------------------------------------------------------------------------------------------|-----------------------------------------|--------------------------------------------------------|----------------------------------------------------------------------------------------------------|--------------|--------|
| <b>D</b> enumire<br>Clasa de caracterizare.                                                                                                    | Articol promotional Puncte bonus                                                                   |                                         | Scos din fabricatie [11]<br>$\Box$<br>Nefacturabil     | $\sqrt{2}$<br>$\oplus$                                                                                                    |              |        |
| Alte caracteristici<br>Oferta / contract<br>Date generale<br>Tip articol $\bigcirc$ -stoc<br>$\bigcirc$ -serviciu<br>Electronic<br>Cantitatea stocata direct masurabila in UM stocare v Cantitate implicita la vanzare | Preturi diverse<br>Cantarbil UM stocare                                                            | Categ. discount<br>UM vanzare implicita | Identificare<br>Calitate<br>Tip inseriere . fara serie | <b>Ambalai</b><br>$\bigcirc$ - serie pe bucata<br>$\bigcirc$ - serie pe lot                                                                                                    |              |        |
| Atribute de caracterizare stocuri                                                                                                    | Atribut 1<br>-nedefinit -                                                                          | Atribut 2<br>- nedefinit -              | Atribut 3<br>- nedefinit -                             |                                                                                                    |              |        |
| Date de inregistrare implicite                                                                                                    | 4 - Tip contabil<br>- nedefinit -                                                                  | 5 - Gestiune<br>- nedefinit -           | 6 - Locatie                                            | Identificare cod articol                                                                                                    |              |        |
| 7-TVA<br>Taxe asociate<br>0% cu deducere - - - - nedefinit ---                                                                                                    | 8 - Accize                                                                                         | 9 - Taxa suplim<br>- nedefinit -        | 0 - Taxa suplim<br>- nedefinit -                       | Cauta prefix cod:<br>$\triangledown$<br><b>CodNC</b><br>△                                                                                                    | $\checkmark$ | e      |
| Informati<br>casa de marcat online<br>Cod depart.<br>Cod PLU<br>Producator<br>- nedefinit -                                                                                                    | Coeficient transf. UM<br>raportare stoc CNAS<br>Cod intern:<br>Cod vamal:<br>Cod CPV:<br>Cod CNAS: |                                         | <b>Cod extern (EAN):</b>                               | <b>Denumire</b><br>SECTIUNEA I - ANIMALE VII SI PRODUSE ALE REGNULUI ANIMAL<br>SECTIUNEA II - PRODUSE ALE REGNULUI VEGETAL<br>SECTIUNEA III - GRASIMI SI ULEIURI DE ORIGINE ANIMALA, VEGETALA SAU MICROBIANA SI PRODUSE ALE DISOCIERII ACESTORA; GRASII<br>SECTIUNEA IV - PRODUSE ALE INDUSTRIEI ALIMENTARE; BAUTURI, LICHIDE ALCOCLICE SI OTET; TUTUN SI INLOCUITORI DE TUTUN PRELU<br>SECTIUNEA IX - LEMN, CARBUNE DE LEMN SI ARTICOLE DIN LEMN: PLUTA SI ARTICOLE DIN PLUTA: ARTICOLE DIN IMPLETITURI DE FIBRE VÉ<br>SECTIUNEA V - PRODUSE MINERALE                                                                                                    | Cod          | $\sim$ |
| Termen plata<br>zie                                                                                                    | Categoria pentru care se aplica taxare inversa:<br>Cod D394:                                       |                                         | Data adaugarii 05.05.2022                              | SECTIUNEA VI - PRODUSE ALE INDUSTRIEI CHIMICE SAU ALE INDUSTRIILOR CONEXE<br>SECTIUNEA VII - MATERIALE PLASTICE SI ARTICOLE DIN MATERIAL PLASTIC; CAUCIUC SI ARTICOLE DIN CAUCIUC<br>SECTIUNEA VIII - PIEI BRUTE, PIEI FINITE, PIEI CU BLANA SI PRODUSE DIN ACESTEA; ARTICOLE DE CURELARIE SAU DE SELARIE; ARTICOL<br>SECTIUNEA X - PASTA DIN LEMN SAU DIN ALTE MATERIALE FIBROASE CELULOZICE; HARTIE SAU CARTON RECICLABILE (DESEURI SI MACUL<br>SECTIUNEA XI - MATERIALE TEXTILE SI ARTICOLE DIN ACESTE MATERIALE<br>SECTIUNEA XII - INCALTAMINTE, OBIECTE DE ACOPERIT CAPUL, UMBRELE DE PLOAIE, UMBRELE DE SOARE, BASTOANE, BICE, CRAVASE SI<br>SECTIUNEA XIII - ARTICOLE DIN PIATRA, IPSOS, CIMENT, AZBEST, MICA SAU DIN MATERIALE SIMILARE: PRODUSE CERAMICE: STICLA SI A<br>SECTIUNEA XIV - PERLE NATURALE SAU DE CULTURA, PIETRE PRETIOASE SAU SEMIPRETIOASE, METALE PRETIOASE, METALE PLACATE SAL |              |        |
|                                                                                                    |                                                                                                    |                                         |                                                        | SECTIUNEA XIX - ARME, MUNITIE, PARTI SI ACCESORII ALE ACESTORA<br>SECTIUNEA XV - METALE COMUNE SI ARTICOLE DIN METALE COMUNE                                                                                                    |              |        |

*Imaginea 9. Selectare cod vamal pentru Articol*

| Articole de stoc                                                                                                    |                                                             |                                                         |                                                        |                                                                                                    |                                                                                                    |                                                                                                    |                                                                                           |                          |
|----------------------------------------------------------------------------------------------------|-------------------------------------------------------------|---------------------------------------------------------|--------------------------------------------------------|----------------------------------------------------------------------------------------------------|----------------------------------------------------------------------------------------------------|----------------------------------------------------------------------------------------------------|-------------------------------------------------------------------------------------------|--------------------------|
| <b>D</b> enumire<br>Clasa de caracterizare                                                                                                    | Articol promotional Puncte bonus                            |                                                         | Scos din fabricatie<br>Nefacturabil                    |                                                                                                    | $27 -$                                                                                                    |                                                                                                    |                                                                                           |                          |
| Date generale<br>Alte caracteristici <b>Oferta / contract</b><br>$\odot$ - stoc<br>$\odot$ - serviciu<br>Cantanbil<br>Tip articol<br>Cantitatea stocata direct masurabila in UM stocare Cantitate implicita la vanzare | Preturi diverse<br>UM stocare<br>Electronic III             | <b>Categ.</b> discount<br>UM vanzare implicita          | Identificare<br>Calitate<br>Tip inseriere . fara serie | Ambalaj<br>$\bigcirc$ - serie pe bucata<br>$\bigcirc$ - serie pe lot                                                                                                    |                                                                                                    |                                                                                                    |                                                                                           |                          |
| Atribute de caracterizare stocuri<br>Date de inregistrare implicite                                                                                                    | Atribut 1<br>-nedelinit-<br>4 - Tip contabil<br>-nedelinit- | Atribut 2<br>-nedelinit-<br>5 - Gestiune<br>-nedefinit- | Atribut 3<br>-nedefinit-<br>6 - Locatie                |                                                                                                    |                                                                                                    |                                                                                                    |                                                                                           |                          |
| $7 - TVA$<br>Taxe asociate<br>0% cu deducere - medefinit -<br>Informati<br>casa de marcal online                                                                                                    | B-Accize<br>Coeficient transf. UM<br>raportare stoc CNAS    | 9 - Taxa suplim<br>-nedefinit -<br>Cod extern (EAN):    | 0 - Taxa suplim<br>- nedefinit -                       | Identificare cod articol                                                                                                    |                                                                                                    |                                                                                                    |                                                                                           |                          |
| Cod PLU<br>Cod depart<br>Producator<br>- nedefinit -                                                                                                    |                                                             | Cod intern:<br>Cod vamal:<br>Cod CPV:<br>Cod CNAS:      |                                                        | $\overline{\nabla}$<br>Δ                                                                                                    | Cauta prefix cod:<br>$\mathbf{Q}$<br>Produse agricole, de ferma, de pescuit, de silvicultura si produse conexe                                                                                                    | <b>CodCPV</b><br><b>Denumire</b>                                                                             | $\checkmark$<br>Cod                                                                       | в<br>$\hat{\phantom{a}}$ |
| Categoria pentru care se aplica taxare inversa:<br>Cod D394:<br>Termen plata<br>zie                                                                                                    |                                                             |                                                         | Data adaugarii 05.05.2022                              | Produse de minerit, metale de baza si produse conexe<br>Almente, bauturi, tutun si produse conexe<br>Utilaje agricole<br>imbracaminte, incaltaminte, articole de voiaj si accesorii<br>Produse din piele, materiale textile, din plastic si din cauduc | Produse petroliere, combustibil, electricitate si alte surse de energie                                                                                                    |                                                                                                    | soonoon-3<br>14000000-1<br>15000000-8<br>16000000-5<br>1800000-9<br>19000000-6            |                          |
|                                                                                                    |                                                             |                                                         |                                                        | Imprimate si produse conexe<br>Produse chimice                                                                                                    | Echipament informatic si accesorii de birou, cu exceptia mobilerului si a pachetelor software<br>Masini, aparate, echipamente si consumabile electrice: iluminat<br>Echipament de radio, televiziune, comunicatii, telecomunicatii si articole conexe<br>Echipamente medicale, produse farmaceutice si produse de ingrijire personala |                                                                                                    | 22000000-0<br>24000000-4<br>30000000-9<br>$31000000 - 6$<br>32000000-3<br><b>Rannon A</b> |                          |
|                                                                                                    |                                                             |                                                         |                                                        |                                                                                                    | Echipament de transport si produse auxiliare pentru transport<br>Echipament de securitate, de lupta impotriva incendilor, de politie si de aparare                                                                                                    | Instrumente muzicale, articole sportive, jocuri, jucarii, obiecte de artizanat, obiecte de arta si accesorii | 14000000-7<br>3500000-4<br>37000000-8                                                     | ∣⊌                       |

*Imaginea 10. Selectare cod CPV pentru Articol*

# **4. Setări generale pentru validare şi semnare Factură**

Declarația va putea fi generată și validată de pe machetele de leșiri sau leșiri la avize. Semnarea și trimiterea prin SPV se face prin intermediul executabilului WMDECL.exe din *WinMent*. Executabil ce se actualizează automat odată cu install-ul versiunii de **WinMentor**.

**4.1**. **Constante** – pentru generarea facturii electronice este necesară setarea următorelor constante:

- *Conectarea se face pe mediu*  se alege unul din cele două medii de trimite a Facturii: Testare sau Producție. Dacă se alege mediul de testare, atunci factura va fi validată dar nu va fi luată în considerare de către ANAF;
- **Serial Number a tokenului pentru conectare SPV** se va complete seria tokenului pentru semnare;
- **·** Director salvare facturi în format electronic(E-Factura) se va seta calea de export a facturii care este un director anterior creat în acest scop;

#### **Pentru exportul unor informații în xml e-Factura trebuie completate în funcție de necesitate constantele:**

- *eFactura:Text relevant pe câmpul Header.Note –* informațiile completate vor ajunge în eFactura pe câmpul Note.
- **Export observații factura în Header.Note(eFactura) –** setată pe "Da" va permite exportul observațiilor de la nivel de factură în câmpul *Note*.
- **Persoana juridică înregistrată în RO-eFactura** setată pe "Da" va permite afisare tuturor facturilor în view-ul e-Factura, având posibilitatea generării xml-ului e-Factura pentru toate documentele.
- **Transmit facturi cu produse risc fiscal ridicat către PF(eFactura) valoarea "Da"** oferă posibilitatea utilizatorului afișării în view-ul e-Factura și a facturilor emise către persoane fizice, dacă se dorește generarea xml e-Factura și transmiterea acestora în Ro e-Factura.
- *Transmit facturi cu produse risc fiscal ridicat intracomunitar(eFactura) –* valoarea "Da" oferă posibilitatea utilizatorului de a afisa în view-ul e-Factura și a facturilor emise către parteneri din spațiul UE, dacă se dorește generarea xml e-Factura și transmiterea acestora în Ro e-Factura.

winmentor.ro

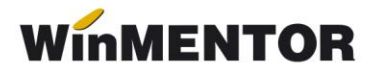

#### **4.2***.* **Obținerea tokenului ANAF**

Pentru a ușura semnarea și trimiterea facturilor în sistemul E-factura, pe lângă modul clasic de a folosi semnatura electronică, ANAF a creat posibilitatea de a folosi un serial number obținut pe baza tokenului de semnătură electronică, care e valabil 3 luni. Acest serial number poate fi obținut atât din **WinMENTOR** cât și din WMEFact, și poate fi folosit ulterior fără a mai avea nevoie de tokenul fizic de semnătură electronică.

Pentru obtinerea acestui serial number, trebuie să aveti instalat driverul și softul de semnătură electronică, iar cheia trebuie să se afle fizic în calculator. Se va copia dll-ul aferent sistemului de operare și a versiunii de executabil folosit (32b în cazul **WinMENTOR**), urmând instrucțiunile:

*Cazul 1:* Pe un calculator cu Windows 32, dll-ul din directorul ["win-x86"](http://ftp.winmentor.ro/WinMentor/Versiunea%20Curenta/WinMENTOR%20KIT/e-Factura/DLL%20token/win-x86/) se va copia în C:\Windows\System32

*Cazul 2:*

Pe un calculator cu Windows 64, dll-ul din directorul ["win-x86"](http://ftp.winmentor.ro/WinMentor/Versiunea%20Curenta/WinMENTOR%20KIT/e-Factura/DLL%20token/win-x86/) se va copia în C:\Windows\SysWOW64

După parcurgerea pașilor de mai sus se va folosi opțiunea *Generare Token pentru raportări în SPV* din Service – Întreținere.

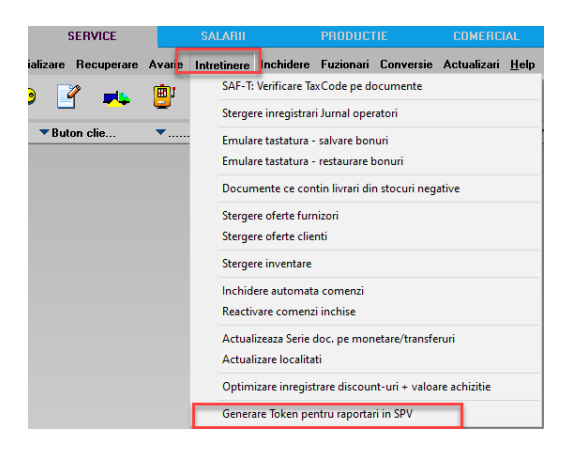

*Imaginea 11 . Obținere Token ANAF* 

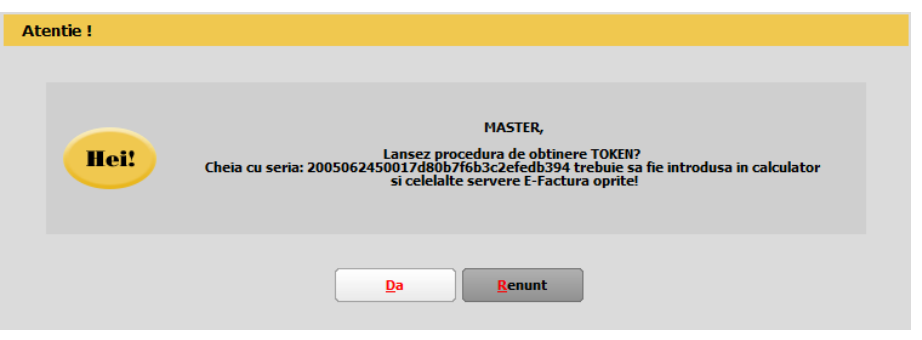

*Imaginea 12. Mesaj lansare procedură obținere Token ANAF*

Se va selecta certificatul de semnătură electronică și se apasă ok.

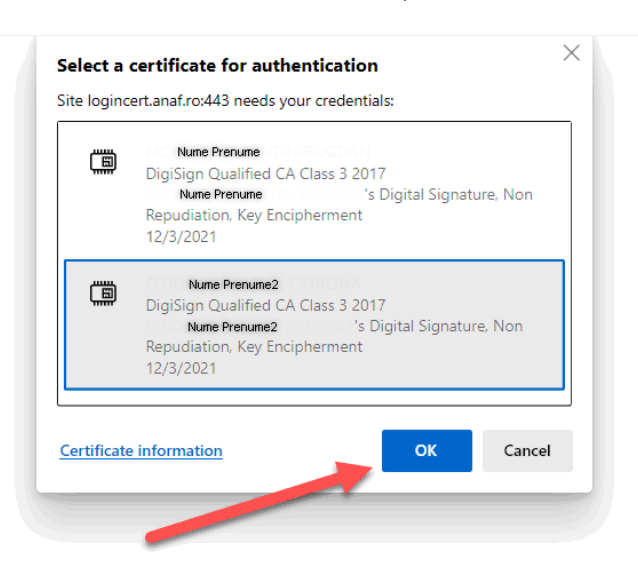

*Imaginea 13. Alegerea certificatului digital*

După confirmarea certificatului ales va apărea caseta pentru introducerea PIN-ul tokenului.

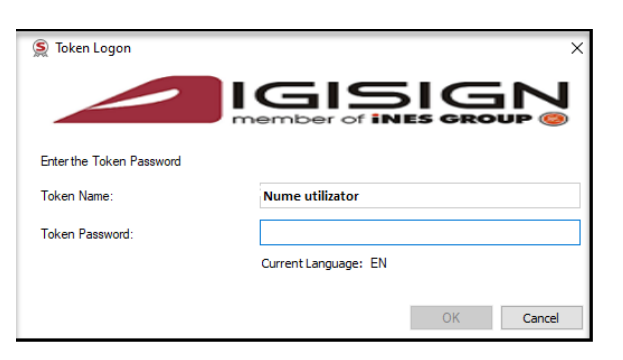

*Imaginea 14. Introducere PIN token*

În cazul expirării token-ului ANAF, veți primi un mesaj privind necesitatea reînnoirii acestuia în 7 zile până la data expirării.

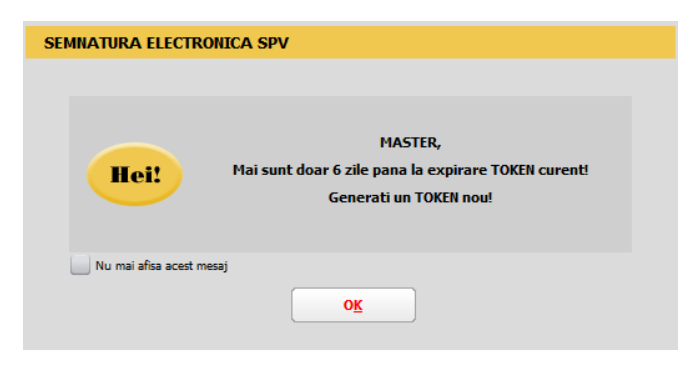

*Imaginea 15. Mesaj atenționare expirare token ANAF*

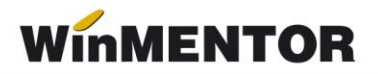

#### *4.3.* **Copierea configurărilor pentru Factura electronică**

La prima instalare trebuie copiate fişierele de configurări în directorul setat în constanta pentru exportul facturilor. Configurările necesare vor fi disponibile împreună cu documentația în versiunea curentă ca arhivă denumită **DATE\_Efact**, care trebuie dezarhivată și apoi copiat continutul cu forma din imagine.

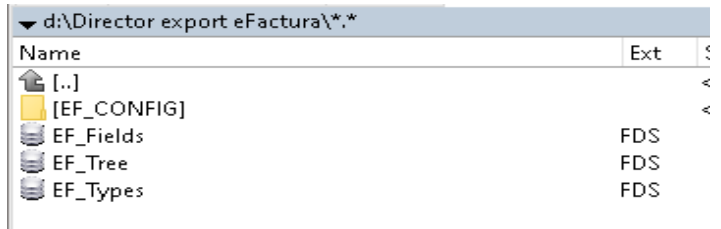

*Imagine 16. Director export eFactura*

#### **4.4. Descărcare DUK Integrator**

Pentru validarea facturii electronice trebuie descărcat separat un validator DUK Integrator separat de pe adresa https://mfinante.gov.ro/ro/web/efactura/informatii-tehnice (Validatoare pentru sintaxa UBL (inclusiv CIUS şi CII). După descărcare se va dezarhiva într-un folder specific – duk\_integrator de exemplu, nu împrăştiat pe disc sau în directorul *WinMENT*. Acest folder cu duk-ul dezarhivat trebuie să se regăsească în directorul *WinMENT* pentru a merge validarea automată la export.

#### **4.5. Setare cale DUK Integrator**

În directorul **WinMENT** – în fișierul **Defaults.ini** se vor seta următorii parametri în funcție de căile specifice fiecărui calculator:

[DECLARATII] caleJavaEF=C:\Program Files\Java\jre1.8.0\_201\bin\ verJava=1.8 caleJarEF=D:\WinMent\duk\_integrator\ tipGenerare=v optValidare=0  $cal$ aleJar $=$ caleJava=C:\Program Files\Java\jre1.8.0\_201\bin\

[SMARTCARD] SmartCard=aladdin SelCertificat=0 caleConfig=D:\WinMent\duk\_integrator\config

#### **Explicare linii:**

caleJava= se completează cu calea unde este instalat JAVA – se selectează inclusiv folderul bin

verJava=versiunea JAVA

caleJar= se selectează directorul unde a fost salvat folderul **duk\_integrator**

tipGenerare=v

optValidare=0

caleConfig=calea către folder-ul config. din folder-ul duk\_integrator

# **4.6. Generare și Validare e-Factura**

Elementele necesare pentru generarea Facturii sunt:

- Tip-ul Facturii- Tip SAF-T ce poate lua una din următoarele valori;
	- $\geq$  380 Factura inițială;
	- $\geq$  381 Factura storno:
	- 384 Factura corectată;
	- $\geq$  389 Autofactură;
	- 751 Factura platită prin casa de marcat.

NOU!! Pentru facturile cu toate valorile negative veți primi la salvare mesajul de mai jos, care va seta automat Tip SAF-T=381, iar fișierul XML obținut se va valida cu opțiunea FCN din Duk Integrator. (Rev.1.4).

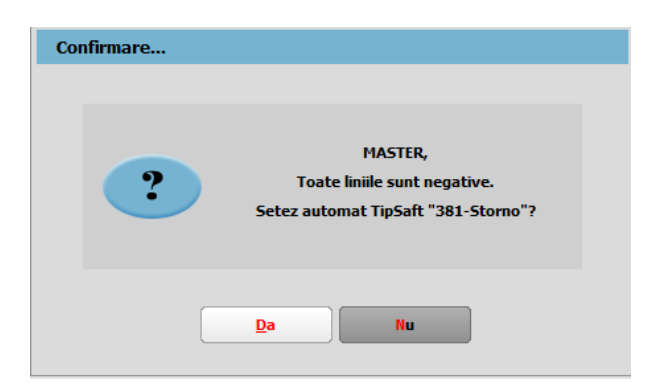

*Imagine 17. Mesaj de confirmare pentru setare automată pe Tip SAF-T 381*

- Articol/ Articole pentru care este setată unitatea de măsură din nomenclatorul de unități internaționale;
- Tip de plată din **Termene scadente** câmpul necompletat se va transmite implicit cu tipul de plată numerar.
- NOU mai 2022: Pentru evidențierea facturilor plătite cu vouchere de vacanță au fost introduse două tipuri noi de plată: **Voucher CARD** și **Voucher CEC** (pentru tichetele de vacanță).

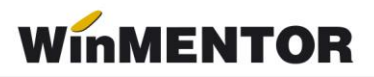

Pentru aceste moduri de plată trebuie să se completeze în câmpul **Nr. voucher vacanță**: seria tichetului de vacanță sau ultimele 4 până la 6 cifre ale contului principal al cardului.

În câmpul **eFactura Observații** se pot completa alte mențiuni obligatorii a fi înscrise în facturi conform legislației în vigoare, necuprinse în altă parte, inclusiv cele referitoare la cumpărător și/sau la factura în ansamblu.

Informațiile de la Nr. voucher vacanță și eFactura Observații se vor înscrie automat în câmpul de Observații la salvarea facturii.

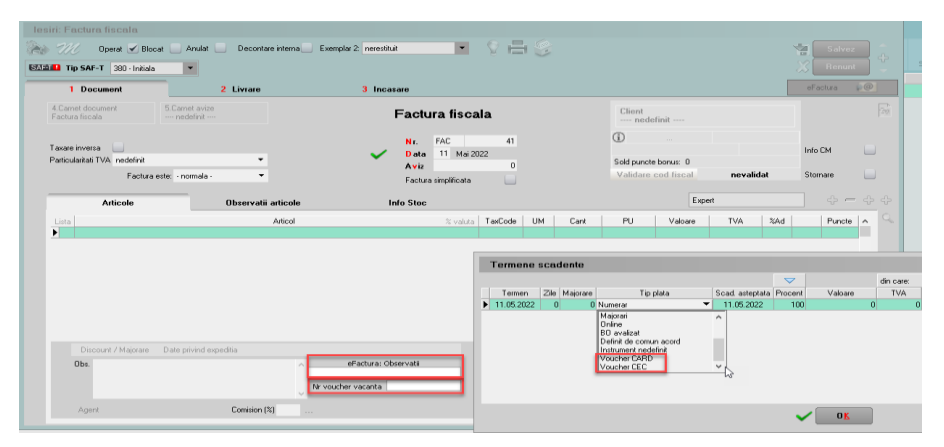

*Imaginea 18. Detalii factură încasată cu voucher de vacanță*

În meniul de Ieșiri s-au introdus 2 opțiuni noi: **Facturi (E-Facturare)** și **Facturi la avize (E-Facturare**) pentru vizualizarea și gestionarea facturilor pentru care, conform legii, este obligatorie trimiterea e-Factura: conțin articole cu risc fiscal ridicat sau construcții noi, beneficiarul este o instituție de stat sau au fost achitate cu vouchere de vacanță.

Observații cu privire la documentele aduse în view-ul e-Factura:

- Sunt afișate în primă fază documentele obligatoriu de raportat, conform legislației facturile produse cu risc fiscal ridicat, construcții noi și facturile emise către intituții de stat.
- Pot fi afișate documente emise către persoane fizice, către parteneri din UE sau toate facturile emise, în funcție de constantele setate.
- Dacă se doreste generarea xml-urilor doar pe anumiți parteneri, se poate filtra în view criteriul și astfel vor fi generate xml-urile strict pe acele facturi filtrate.

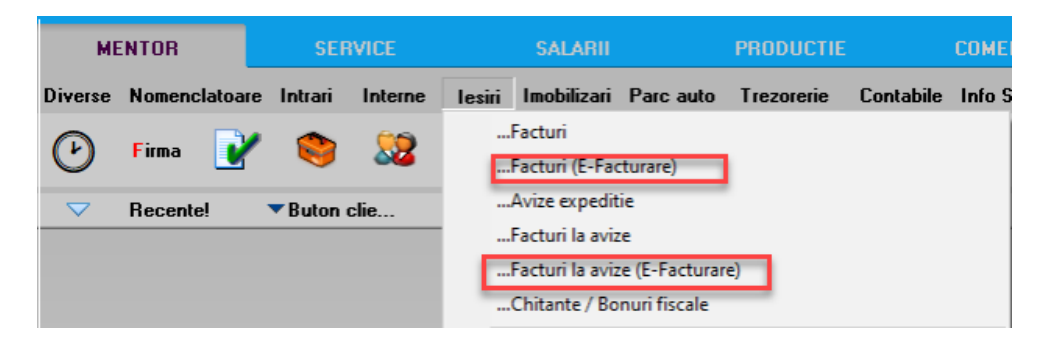

*Imaginea 19. View-uri noi pentru trimiterea e-Factura*

Generarea Facturii în format XML se face de pe butonul e Factura **COL**. Exportul xml-ului se va realiza în directorul specificat în constanta, unde se vor crea foldere pt fiecare firmă cu lunile aferente facturilor. Factura va trece deja prin validator, astfel încât e posibil să se vi se afişeze o fereastră cu erori, sau mesajul *Validat cu succes de DUK Integrator!* care arată faptul că s-a validat fără erori. Validarea facturii pentru testare se va putea face şi prin încărcarea ei manuală în DukIntegrator, după modelul celorlalte declaraţii.

Pe view-ul mare de pe Facturi de iesire(E-Facturare) și Facturi la aviz(E-Facturare) ș-au introdus opțiunile la click dreapta pe una dintre facturi – **Generare XML E-factura selectată** care oferă posibilitatea generării xml-ului doar pentru factura respectivă sau **Generare XML pentru toate E-Facturile** care oferă posibilitatea generării automate a xml-urilor pentru toate facturile aduse în acest meniu.

# **Atenție!**

Pentru o bună funcționare a procedurii de generare bulk a xml-urilor pentru E-Factura trebuie să vă asigurați că filtrarea este făcută după partener, ca în imaginea de mai jos:

| Iesiri: Factura fiscala (E-Facturare)                                           |                                 |                  |                      |                                       |                                                                                                    |                 |                                                          |
|---------------------------------------------------------------------------------|---------------------------------|------------------|----------------------|---------------------------------------|----------------------------------------------------------------------------------------------------|-----------------|----------------------------------------------------------|
| Cautare dupa:<br>Client<br>$\blacktriangledown$<br><b>Filtrare: DeLa/PanaLa</b> |                                 |                  |                      |                                       |                                                                                                    | 肩<br>Adaug      | $\blacksquare$<br>n.<br>Р<br>Detalii<br>tesire.<br>Sterg |
| Client<br>Doc. nr:<br><b>R</b>                                                  | Cod extern Doc.serie<br>Valoare | Listat<br>Ziua   | Localitate<br>Anulat | Operat Blocat Autofactu<br>Exemplar 2 | Bonus                                                                                                    | Validat<br>AMEF | Stare eFact<br>$\sim$                                    |
| PJ platitor de TVA                                                              | 187,43                          | 15 <br><b>FE</b> | <b>BUCURESTI SE</b>  | <b>I</b> nerestimin                   | <u>. n nn l</u><br>Adaug<br>Detalii<br>Sterg<br>Anulare<br>Blocare<br>Exemplar 2<br>Generare XML E-Factura selectata<br>Generare XML pentru toate E-Facturile | navalidat       |                                                          |

*Imaginea 20. Generare xml E-Factura*

Dacă se revine pe o factură pentru care a fost deja generat XML-ul, se va primi mesajul de atenționare de mai jos.

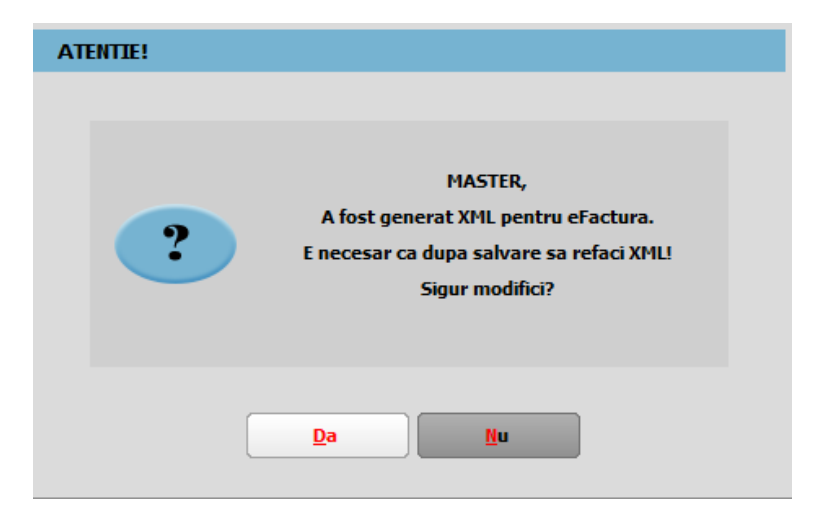

*Imaginea 21. Mesaj atenționare pentru existența unui XML generat pe factură*

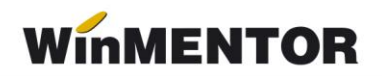

#### Update Noiembrie!!!

A fost introdusă în view parteneri coloana pentru identificare firmă ca fiind instituție publică.

| Dosar parteneri (furnizori si clienti) |          |                |                             |              |            |  |  |  |  |
|----------------------------------------|----------|----------------|-----------------------------|--------------|------------|--|--|--|--|
| Cautare dupa:                          |          |                |                             |              |            |  |  |  |  |
| Denumire                               |          |                |                             |              |            |  |  |  |  |
| <b>Filtrare: DeLa/PanaLa</b>           |          |                |                             |              |            |  |  |  |  |
| R                                      | Denumire | Instit.publica | Localitate                  | Pers, fizica | Cod Extern |  |  |  |  |
| <b>Firma noua</b>                      |          |                | <b>23 AUGUST</b>            |              |            |  |  |  |  |
| Institutie de stat                     |          |                | <b>BUCURESTI SECTORUL 1</b> |              |            |  |  |  |  |

*Imaginea 22. Coloana instituție publică din view-ul de parteneri*

În view-ul nomenclator articole a fost introdusă o coloană ce indică tipul articolului: normal, risc fiscal ridicat sau construcție nouă.

| <b>Nomeclator articole</b>   |          |                     |  |
|------------------------------|----------|---------------------|--|
| Cautare dupa:                |          |                     |  |
| Denumire                     |          |                     |  |
| <b>Filtrare: DeLa/PanaLa</b> |          |                     |  |
| R                            | Denumire | <b>Tip E-Fact</b>   |  |
| Articol fara UM              |          | risc fiscal ridicat |  |
| Articol nou                  |          |                     |  |
| Articol taxare inversa       |          | normal              |  |
| Articol valuta               |          | normal              |  |
| Articol 1                    |          | normal              |  |
| Articol <sub>2</sub>         |          | normal              |  |
| Avans clienti                |          | normal              |  |
| Avans constructie            |          | constructie noua    |  |
| Avans furnizori              |          | normal              |  |
| Constructii noi              |          | constructie noua    |  |

*Imaginea 23. Coloana cu tipul articolului precizat în nomenclator*

<sup>2</sup> În cazul în care XML-ul facturii a fost generat și ulterior se schimbă valoarea constantelor "E-**Facturare: Comunicarea se face pe mediul"** *și/sau* **"***Serial Number a tokenului pentru conectare SPV"***, XML-ul facturii electronice trebuie generat din nou.**

Statusul trimiterii e-factura poate fi verificat în view-ul facturi de ieșire și facturi la aviz de ieșire, și poate avea valorile:

- 1. "?" pentru facturile pentru care nu a fost generat xml.
- 2. XML( a fost generat doar XML).
- 3. În prelucrare (a fost trimis) -avem completat ID încărcare.
- 4. OK sau Nok (factura are erori și va trebui reintrat pe factură și corectat conform documentului *txt* cu erori la nivel de folder de export, regenerat xml-ul și dat *Start server* pemtru a o trimite).
- 5. Downloaded (factura a fost trimisă și s-a primit un ID de descărcare) în folderul de export creat pentru fiecare factură în parte se va afla o arhivă cu număr ID Descărcare, în care vom găsi: xml-ul trimis denumit cu ID încărcare și un *txt* cu semnătura de la ANAF.

Facturile emise pe mediul de *testare* vor avea litera **T** în fața statusului, iar pentru documentele emise pe mediul *Producție* va fi afișat doar statusul. Această semnalizare a mediului este importantă pentru a nu rămâne cu facturile trimise doar pe mediul de testare, caz în care facturile nu sunt luate în considerare de ANAF, chiar dacă se obtine validare fără erori.

## **Atenție !!**

# **Facturile trebuie transmise pe mediul de Producție pentru a fi luate în evidența ANAF**.

Pentru situația actualizată a trimiterilor, recomandăm închiderea și redeschiderea view-ului.

|                          | Iesiri: Factura fiscala      |        |      |            |           |                    |            |   |              |                                     |             |       |           |             |                 |                  |
|--------------------------|------------------------------|--------|------|------------|-----------|--------------------|------------|---|--------------|-------------------------------------|-------------|-------|-----------|-------------|-----------------|------------------|
| Cautare dupa:            |                              |        |      |            |           |                    |            |   |              |                                     |             |       |           |             | $\triangledown$ | Ô                |
| Anulat                   | $\rightarrow$                |        |      |            |           |                    |            |   |              |                                     |             |       |           | ⊕.<br>Adaug | Detalii         |                  |
|                          | <b>Filtrare: DeLa/PanaLa</b> |        |      |            |           |                    |            |   |              |                                     |             |       |           |             |                 | Sterg            |
| R Anulat                 | Doc. nr:                     | Client | Ziua | Cod extern | Valoare   | Doc.serie Transmis | Localitate |   |              | Listat Operat Blocat Autofactu C.c. | Exemplar 2  | Bonus | Validat   |             | AMEF            | Stare eFact      |
| E.<br>$\sim$             |                              |        | 14   |            | 2.975,00  |                    |            |   | ✓            |                                     | nerestituit | 0,00  | nevalidat |             |                 | [T]in prelucrare |
| $\overline{\phantom{a}}$ | 5                            |        | 15   |            | 250,00    |                    |            |   | ✓            |                                     | nerestituit | 0,00  | nevalidat |             |                 | [T]in prelucrare |
| $\sim$                   | $\ddot{\phantom{0}}$         |        | 10   |            | 119,00    |                    |            |   | ✓            |                                     | nerestituit | 0,00  | nevalidat |             |                 | [T]in prelucrare |
| $\overline{\phantom{a}}$ | $\overline{7}$               |        | 10   |            | 1.190,00  |                    |            |   | $\checkmark$ |                                     | nerestituit | 0,00  | nevalidat |             |                 | [T]XML           |
| ۰                        | 21                           |        | 20   |            | 1.000,00  |                    |            |   | ✓            |                                     | nerestituit | 0,00  | nevalidat |             |                 | [T]XML           |
| $\sim$                   | 22                           |        | 20   |            | 1.190,00  |                    |            |   | $\checkmark$ |                                     | nerestituit | 0,00  | nevalidat |             |                 | [T]XML           |
| $\overline{\phantom{0}}$ | 24                           |        | 15   |            | 119,00    |                    |            |   | ✓            |                                     | nerestituit | 0,00  | nevalidat |             |                 | [T]XML           |
| $\sim$                   | 25                           |        | 5    |            | 1.606,50  |                    |            | ✓ | ✓            |                                     |             |       | nevalidat |             | Da              | [T]XML           |
| ٠                        | 26                           |        | 15   |            | 1.785,00  |                    |            |   | ✓            |                                     | nerestituit | 0,00  | nevalidat |             |                 | [T]XML           |
| $\sim$                   | 27                           |        | 15   |            | 178,50 FE |                    |            |   | ✓            |                                     | nerestituit | 0,00  | nevalidat |             |                 | $[T]$ XML        |
|                          |                              |        |      |            |           |                    |            |   |              |                                     |             |       |           |             |                 |                  |
| $\sim$                   | 28                           |        | 16   |            | 178,50    |                    |            |   | ✓            |                                     | nerestituit | 0,00  | nevalidat |             |                 | $[T]$ XML        |
| $\overline{\phantom{a}}$ | 29                           |        | 20   |            | 11.900,00 |                    |            |   | $\checkmark$ |                                     | nerestituit | 0,00  | nevalidat |             |                 | [T]XML           |

*Imaginea 24. Vizualizare status trimitere e-factura*

La apăsarea butonului Send? Se va deschide interfața de vizualizare și trimitere a XML-ului.

Dacă se fac modificări din această interfață, pe XML-ul generat va fi necesară apăsarea butonului de generare XML pentru ca XML-ul să fie actualizat cu modificările făcute. Fișierul astfel generat, va putea fi validat prin apăsarea butonului "Validare XML". Dacă nu se fac modificări manuale se omite acest pas.

| EF/ Declaratia FACT1 (FF E2)                                                                                                    |                |                  |                |                                                                   |                                                         |                                                          |
|----------------------------------------------------------------------------------------------------|----------------|------------------|----------------|-------------------------------------------------------------------|---------------------------------------------------------|----------------------------------------------------------|
| Generare <b>X</b><br>$\begin{picture}(180,10) \put(0,0){\vector(1,0){10}} \put(15,0){\vector(1,0){10}} \put(15,0){\vector(1,0){10}} \put(15,0){\vector(1,0){10}} \put(15,0){\vector(1,0){10}} \put(15,0){\vector(1,0){10}} \put(15,0){\vector(1,0){10}} \put(15,0){\vector(1,0){10}} \put(15,0){\vector(1,0){10}} \put(15,0){\vector(1,0){10}} \put(15,0){\vector(1,0){10}} \put(15,0){\vector($ | Validare Q     |                  |                | d:\WinMENT\DATA\EFACTURA\DATE_EFACT\EFACT<br><b>Ianuarie 2021</b> | Salvesza modificari / D<br>tabele de baza / D   CD   CD | $\langle x \rangle$                                      |
| Native XML v                                                                                                    |                |                  |                |                                                                   | Total coloana curenta : T                               |                                                          |
| <b>E- C</b> Status UPLOAD                                                                                                    | Mediu de lucru | Stare transmisie | ID incarcare   | Stare validare ANAF                                               | ID descarcare                                           |                                                          |
|                                                                                                    | <b>TESTARE</b> | Upload XML       | Data incarcare | <b>XML</b>                                                        | $\vee$ Download ANAF                                    | Doar in situatie de AVARIE:<br>RESETARE stare transmisle |
|                                                                                                    |                |                  |                | XMI raspuns de la ANAF                                            |                                                         |                                                          |

*Imaginea 24. Interfața de vizualizare, generare XML pentru încărcare în SPV și trimitere e-Factura*

# **Explicații butoane:**

- *Modul de lucru* setat la nivel de constantă: testare sau producție;
- *Upload XML* la apăsarea butonului va apărea o casetă unde se va introduce parola token-ului;

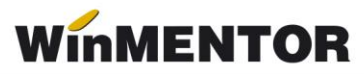

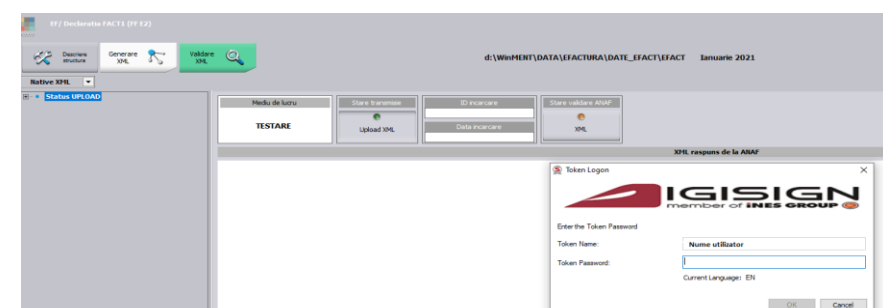

*Imagine 25. Introducere parolă Token*

- *Id încărcare/Dată încărcare* se completează automat cu numărul unic oferit de SPV ;
- *Stare Validare XML* poate lua una din valorile:
	- 1. *în prelucrare* factura este în curs de validare;
	- 2. *nok* factura are erori;
	- 3. *ok* factura s-a semnat fără erori;
- NOU iulie 2022 Buton *Resetare stare transmisie* poate fi utilizat în cazul în care este necesară retrimiterea unei facturi care s-a încărcat cu date incorecte pe mediul de Productie. Lansarea acestuia va determina stergerea ID-ului de încărcare și descărcare primit inițial și va fi permisă regenerarea xml-ului pentru această factură.

| Pericol de dublare transmisie |                                                                                                    |                                                          |  |
|-------------------------------|----------------------------------------------------------------------------------------------------|----------------------------------------------------------|--|
|                               | Aceasta optiune trebuie folosita doar in cazul in care transmisia trebuie reluata.<br>Factura va fi pregatita pentru o noua generare de XML! | <b>ATENTIE!</b><br>Sigur resetez starea si ID incarcare? |  |
| nu mai afisa acest mesaj      |                                                                                                    | <b>Nu</b><br>Da                                          |  |

*Imagine 26 Mesaj primit când este lansată procedura de resetare id încărcare și descărcare*

#### **Semnificație culori Send:**

Roșu – declarația nu a fost transmisă;

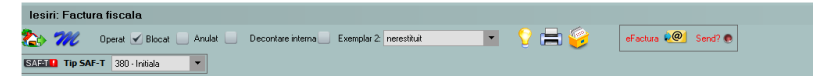

*Imagine 27. Declarație netransmisă*

Albastru – factura este în curs de prelucrare;

| lesiri: Factura fiscala                                                                                                   |           |
|----------------------------------------------------------------------------------------------------|-----------|
| <b>To M</b><br>Operat Blocat<br><b>Anulat</b><br>Decontare interna<br>Exemplar 2: nerestituit<br>$\overline{\phantom{a}}$ | $\bullet$ |
| SARIA Tip SAF-T 380 - Initiala                                                                                            |           |

*Imagine 28. Declarație în curs de prelucrare*

... pentru calculatoare care nu stiu contabilitate

Galben – declarația depusă are erori;

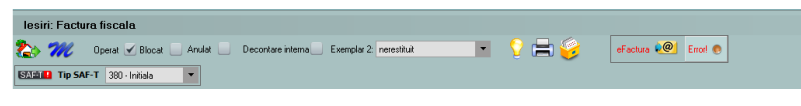

*Imagine 29. Declarație depusă cu erori*

Verde – declarația s-a depus fără erori;

|  | lesiri: Factura fiscala                |              |                                   |                         |     |   |                              |
|--|----------------------------------------|--------------|-----------------------------------|-------------------------|-----|---|------------------------------|
|  | Operat V Blocat                        | Anulat       | Decontare interna                 | Exemplar 2: nerestituit |     |   | eFactura DO<br><b>MILLER</b> |
|  | <b>SAMILE TIP SAF-T</b> 380 - Initiala | $\mathbf{r}$ | <b>Contract Contract Contract</b> |                         | ___ | . |                              |

*Imagine 30. Declarație depusă fără erori*

#### **Funcționalitate buton Download ANAF**:

 dacă Stare validare ANAF = OK, poate fi descărcat răspunsul ce constă într-un fișier XML cu factura originală și unul cu semnătura electronică a Ministerului de Finanțe.

| If / Declaratia FACE1 (F3)<br>$\frac{1}{\sqrt{2}}$ Descriers<br>Native XHL | Generare The Valdare Co.                              | D:\efacturare\export\Efact Decembrie 2021                                                                | $\sim$<br>$\langle x \rangle$<br>Total colours cirenta : |
|----------------------------------------------------------------------------|-------------------------------------------------------|----------------------------------------------------------------------------------------------------|----------------------------------------------------------|
| Status UPLOAD                                                              | Mediu de lucru<br>Stare transmise                     | Stare validare ANAF<br><b>Division</b>                                                                   | ID descarcare                                            |
|                                                                            | $\bullet$<br>transmisa<br>testare                     | 207295<br>Data nearcare<br>21.03.2022 11:53:00                                                           | 9306533<br>Download ANAF<br>$\sim$                       |
|                                                                            |                                                       | XML raspuns de la ANAF                                                                                   |                                                          |
|                                                                            | xml version="1.0" encoding="UTF-8" standalone="yes" ? | <header id_descarcare="9306533" stare="ok" xmlns="mfp:anaf:dqti:efactura:stareMesajFactura:v1"></header> |                                                          |

*Imagine 31. Stare validare ANAF ok*

 dacă Stare validare ANAF = NOK, poate fi descărcat răspunsul constând dintr-un fișier XML cu erorile identificate și unul cu semnătura electronică a Ministerului de Finanțe.

| Image Preview                                                                                              |                                                                                                    | $\times$<br>п<br>$\overline{\phantom{a}}$                                                                                               |
|----------------------------------------------------------------------------------------------------|----------------------------------------------------------------------------------------------------|----------------------------------------------------------------------------------------------------|
| EF/ Declaratia FACT1 (FFact36)<br><b>ASSIST</b><br>奖<br>Descriere<br>structure<br><b>Native XML</b><br>l v | $\circ$<br>Validare<br>Generare<br>$\rightarrow$<br>D:\efacturare\export\Efact Decembrie 2021<br>XML<br>XML.                                                                                 | $\wedge$<br>Salveaza modificari $\mathscr{L}$ $\rightarrow$ $\mathbb{Q}$ $\rightarrow$<br>$\hat{\mathbf{x}}$<br>Total coloana curenta : |
| <b>Status UPLOAD</b><br>$ 41 - 4 $                                                                         | Mediu de lucru<br>Stare validare ANAF<br>Stare transmisie<br>ID incarcare<br>207806<br>nok<br>transmisa<br>testare<br>Data incarcare<br>29.03.2022 11:37:00                                  | ID descarcare<br>9309913<br>Download ANAF<br>$\vee$                                                                                     |
|                                                                                                    | XML raspuns de la ANAF<br>xml version="1.0" encoding="UTF-8" standalone="yes" ?<br><header id_descarcare="9309913" stare="nok" xmins="mfp:anaf:dgti:efactura:stareMesajFactura:v1"></header> |                                                                                                    |

*Imagine 32. Stare validare ANAF nok*

# **4.7. Vizualizare factură în format PDF**

Pentru vizualizarea facturii în format PDF se descarcă aplicația de conversie din XML în PDF de pe adresa: https://mfinante.gov.ro/ro/web/efactura/informatii-tehnic[e.](https://mfinante.gov.ro/ro/web/efactura/informatii-tehnice.o) Folderul se copiază oriunde pe calculator, pentru că nu se mai folosește de WinMentor.exe.

Aplicația de conversie se găsește în GenerareFactura/Dist/Generare factură.

Documentul xml care va fi convertit în *pdf* va trebui selectat din arhiva cu răspunsul primit de la ANAF denumit cu ID descărcare.

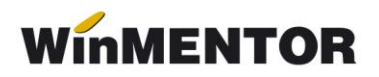

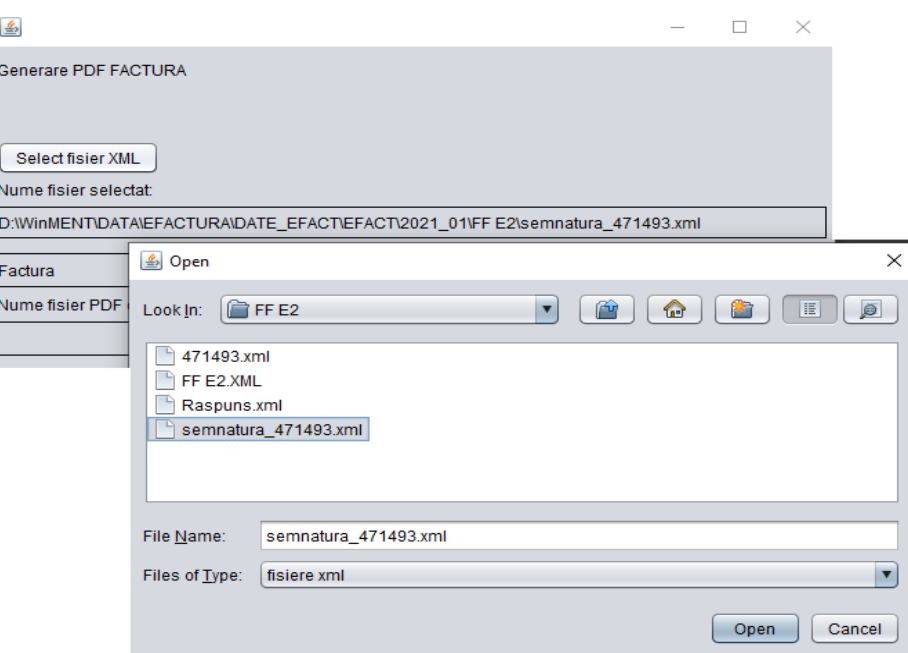

*Imaginea 33. Selectare XML pentru conversie*

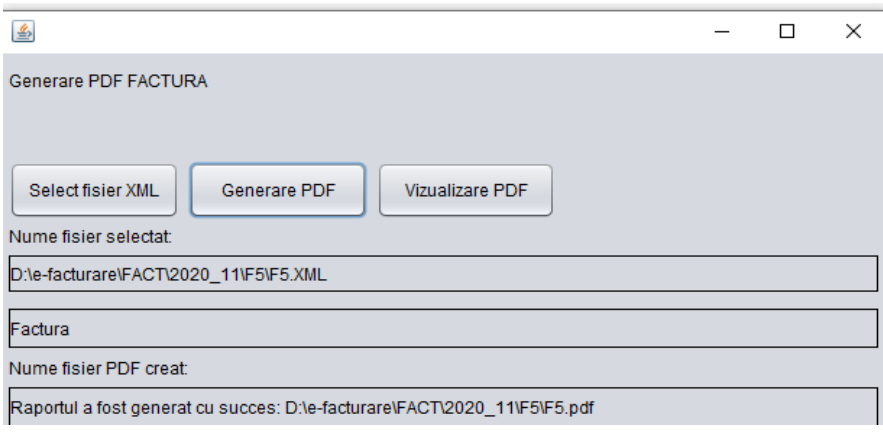

*Imaginea 34. Generare PDF*

\*\*\*Link către documentația Anaf privind e-Factura: <https://mfinante.gov.ro/static/10/Mfp/efactura/PrezentareE-factura.pdf>

# **Review-uri document**

Rev. 2.2 29.12.2022 Constante noi:

- *Export denumire articol și cod articol de la client (eFactura)*
- Listare factură la aviz: cumulare articole cu același preț